## cisco.

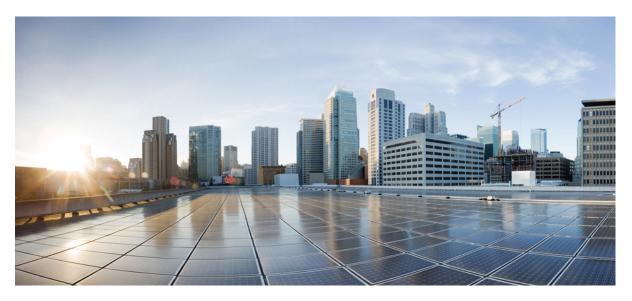

### **APIC/Secure Firewall Remediation Module 3.0**

First Published: 2022-08-23 Last Modified: 2022-11-29

#### **Americas Headquarters**

Cisco Systems, Inc. 170 West Tasman Drive San Jose, CA 95134-1706 USA http://www.cisco.com Tel: 408 526-4000 800 553-NETS (6387) Fax: 408 527-0883

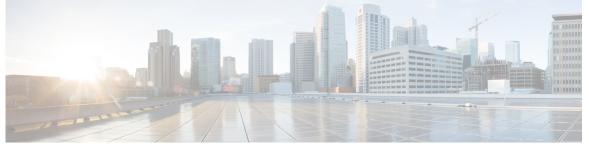

### CONTENTS

|           | Full Cisco Trademarks with Software License ?                                 |
|-----------|-------------------------------------------------------------------------------|
| CHAPTER 1 | About the Remediation Module 1                                                |
|           | About the Remediation Module 1                                                |
|           | Supported Features 4                                                          |
| CHAPTER 2 | Download and Install the APIC/Secure Firewall Remediation Module 5            |
|           | Download and Install the APIC/Secure Firewall Remediation Module 5            |
| CHAPTER 3 | Remediation and Quarantine 7                                                  |
|           | The Remediation and Quarantine Process 7                                      |
|           | How to Remediate and Quarantine 7                                             |
|           | Create an Optional Management Contract and Contract EPG 9                     |
|           | Prerequisites for Creating an Optional Management Contract and Contract EPG 9 |
|           | Optionally Create a Management Contract and Contract EPG <b>10</b>            |
|           | Create a Remediation Module Instance and Type <b>11</b>                       |
|           | Configure an Access Control Rule for the Remediation 14                       |
|           | Configure a Correlation Rule for the Remediation <b>16</b>                    |
|           | Associate the Correlation Rule with the Remediation Module Instance <b>17</b> |
|           | Verify the Remediation in the Management Center <b>17</b>                     |
|           | Verify the Quarantine in APIC 18                                              |
| CHAPTER 4 |                                                                               |
|           | Overview of Manually Quarantining an IP Address <b>21</b>                     |

Find an IP Address to Quarantine 21 Create a uSeg EPG Attribute 22 Verify the Manual IP Address Quarantine 23

CHAPTER 5 Related Documentation 25

Related Documentation 25

#### Contents

THE SPECIFICATIONS AND INFORMATION REGARDING THE PRODUCTS IN THIS MANUAL ARE SUBJECT TO CHANGE WITHOUT NOTICE. ALL STATEMENTS, INFORMATION, AND RECOMMENDATIONS IN THIS MANUAL ARE BELIEVED TO BE ACCURATE BUT ARE PRESENTED WITHOUT WARRANTY OF ANY KIND, EXPRESS OR IMPLIED. USERS MUST TAKE FULL RESPONSIBILITY FOR THEIR APPLICATION OF ANY PRODUCTS.

THE SOFTWARE LICENSE AND LIMITED WARRANTY FOR THE ACCOMPANYING PRODUCT ARE SET FORTH IN THE INFORMATION PACKET THAT SHIPPED WITH THE PRODUCT AND ARE INCORPORATED HEREIN BY THIS REFERENCE. IF YOU ARE UNABLE TO LOCATE THE SOFTWARE LICENSE OR LIMITED WARRANTY, CONTACT YOUR CISCO REPRESENTATIVE FOR A COPY.

The Cisco implementation of TCP header compression is an adaptation of a program developed by the University of California, Berkeley (UCB) as part of UCB's public domain version of the UNIX operating system. All rights reserved. Copyright © 1981, Regents of the University of California.

NOTWITHSTANDING ANY OTHER WARRANTY HEREIN, ALL DOCUMENT FILES AND SOFTWARE OF THESE SUPPLIERS ARE PROVIDED "AS IS" WITH ALL FAULTS. CISCO AND THE ABOVE-NAMED SUPPLIERS DISCLAIM ALL WARRANTIES, EXPRESSED OR IMPLIED, INCLUDING, WITHOUT LIMITATION, THOSE OF MERCHANTABILITY, FITNESS FOR A PARTICULAR PURPOSE AND NONINFRINGEMENT OR ARISING FROM A COURSE OF DEALING, USAGE, OR TRADE PRACTICE.

IN NO EVENT SHALL CISCO OR ITS SUPPLIERS BE LIABLE FOR ANY INDIRECT, SPECIAL, CONSEQUENTIAL, OR INCIDENTAL DAMAGES, INCLUDING, WITHOUT LIMITATION, LOST PROFITS OR LOSS OR DAMAGE TO DATA ARISING OUT OF THE USE OR INABILITY TO USE THIS MANUAL, EVEN IF CISCO OR ITS SUPPLIERS HAVE BEEN ADVISED OF THE POSSIBILITY OF SUCH DAMAGES.

Any Internet Protocol (IP) addresses and phone numbers used in this document are not intended to be actual addresses and phone numbers. Any examples, command display output, network topology diagrams, and other figures included in the document are shown for illustrative purposes only. Any use of actual IP addresses or phone numbers in illustrative content is unintentional and coincidental.

All printed copies and duplicate soft copies of this document are considered uncontrolled. See the current online version for the latest version.

Cisco has more than 200 offices worldwide. Addresses and phone numbers are listed on the Cisco website at www.cisco.com/go/offices.

The documentation set for this product strives to use bias-free language. For purposes of this documentation set, bias-free is defined as language that does not imply discrimination based on age, disability, gender, racial identity, ethnic identity, sexual orientation, socioeconomic status, and intersectionality. Exceptions may be present in the documentation due to language that is hardcoded in the user interfaces of the product software, language used based on standards documentation, or language that is used by a referenced third-party product.

Cisco and the Cisco logo are trademarks or registered trademarks of Cisco and/or its affiliates in the U.S. and other countries. To view a list of Cisco trademarks, go to this URL: https://www.cisco.com/c/en/us/about/legal/trademarks.html. Third-party trademarks mentioned are the property of their respective owners. The use of the word partner does not imply a partnership relationship between Cisco and any other company. (1721R)

© 2022 Cisco Systems, Inc. All rights reserved.

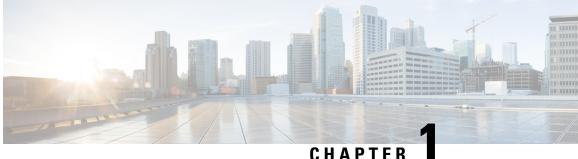

#### CHAPIEK

### **About the Remediation Module**

- About the Remediation Module, on page 1
- Supported Features, on page 4

### **About the Remediation Module**

With the APIC/Secure Firewall Remediation Module, when an attack on your network is detected by the Management Center, the offending endpoint can be completely quarantined in the Application Policy Infrastructure Controller (APIC) so that no further traffic is allowed to go in or out of that endpoint. The following figure shows the relationship between the Management Center and the APIC when the remediation module is installed.

#### Compatibility

The following table shows the compatibility between the APIC/Secure Firewall Remediation Module, Management Center, and APIC.

Table 1: Compatibility with the remediation module, Management Center and APIC

| Remediation module version compatible with | Management Center<br>version | APIC<br>version |
|--------------------------------------------|------------------------------|-----------------|
| 3.0                                        | 7.0 and later                | 5.1(1h)         |

#### Infected endpoint

The following figure shows how the APIC/Secure Firewall Remediation Module reacts when an infected endpoint is detected.

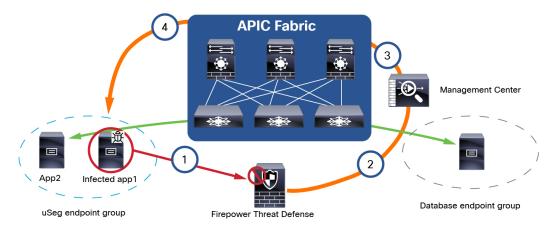

The process is as follows:

- 1. An endpoint with an infected application in an endpoint group (endpoint group on the left) launches an attack on another endpoint in Database EPG. The attack is blocked inline by a managed device (such as a physical or virtual device running Firepower Threat Defense).
- 2. An attack event is generated and sent to the Management Center. The attack event includes information about the infected endpoint.
- **3.** The attack event triggers the remediation module for APIC, which used the APIC northbound (NB) API to contain the infected endpoint in the ACI fabric.
- 4. The APIC quickly contains or quarantines the infected application workload into an isolated microsegment (uSeg) EPG.

Because App2 is not infected, it can still communicate on the network.

You can quarantine a source endpoint, a destination endpoint, or both, as the next section shows.

#### Quarantine source and/or destination endpoints

On detection of an infected endpoint, you can optionally quarantine either the source endpoint, the destination endpoint, or both, as the following figure shows.

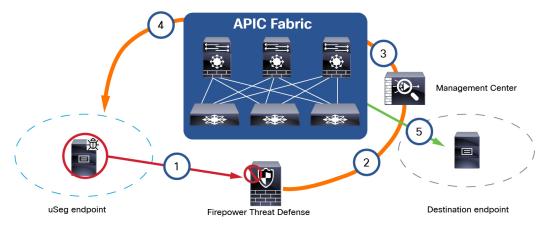

The figure shows the following process:

- 1. An endpoint with an infected application in an endpoint group (EPG) launches an attack on another endpoint in another EPG. The attack is blocked inline by a managed device (such as a physical or virtual device running Firepower Threat Defense).
- 2. An attack event is generated and sent to the Management Center. The attack event includes information about the infected endpoint.
- **3.** The attack event triggers the remediation module for APIC, which used the APIC northbound (NB) API to contain the infected endpoint in the ACI fabric.
- 4. The APIC quickly contains or quarantines the infected application workload into an isolated microsegment (uSeg) EPG.
- 5. Depending on the configuration, the source endpoint can be quarantined, the destination endpoint can be quarantined, or both endpoints can be quarantined.

The example shown in the figure quarantines the uSeg (source) endpoint but not the destination endpoint.

#### Always allow traffic to critical servers

You can allow traffic to and from critical servers, even if those servers are passing traffic that could be considered suspicious. *Use this option with caution* but it can be useful in situations where you always want to allow this traffic.

The following figure shows an example.

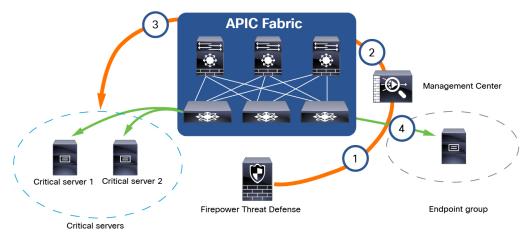

The figure shows the following process:

- 1. An endpoint in Endpoint group sends traffic to servers designated as Critical Servers. (You specify these servers by IP address.)
- 2. The Management Center ignores this traffic, even if it matches correlation rules.
- **3.** Traffic is always allowed to and from the critical servers in Endpoint group and Critical Servers, regardless of what the traffic contains.

### **Supported Features**

This release enables you to quarantine offending endpoints that are detected by the APIC/Secure Firewall Remediation Module, using APIC version 5.1(1h). For version 3.0 of the remediation module, the supported behavior when endpoints are quarantined is described in the following table:

|                                                                            | VMware Distributed Virtual<br>Switch (DVS) | Bare<br>metal |
|----------------------------------------------------------------------------|--------------------------------------------|---------------|
| Verified in IPS inline mode                                                | Yes                                        | Yes           |
| EPG bridge mode                                                            | Yes                                        | Yes           |
| EPG routed mode                                                            | No                                         | No            |
| Multiple IP to one MAC checking                                            | Yes                                        | Yes           |
| Create only an IP address filter uSeg attribute                            | No                                         | No            |
| Create both an IP address filter and a MAC address filter uSeg attribute   | Yes                                        | Yes           |
| Quarantine source and destination endpoints                                | Yes                                        | Yes           |
| Apply a predefined management contract to source and destination endpoints | Yes                                        | Yes           |
| Allow traffic from a quarantined endpoint to an L3Out endpoint group       | Yes                                        | Yes           |
| Allow audit only                                                           | Yes                                        | Yes           |
| Always allow traffic to critical servers                                   | Yes                                        | Yes           |

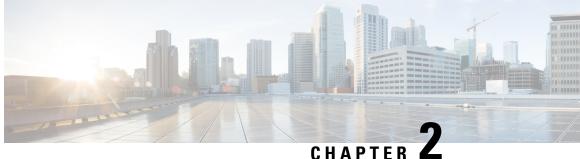

## **Download and Install the APIC/Secure Firewall Remediation Module**

Download the APIC/Secure Firewall Remediation Module and install it in theSecure Firewall Management Center as discussed in the next section.

• Download and Install the APIC/Secure Firewall Remediation Module, on page 5

### **Download and Install the APIC/Secure Firewall Remediation** Module

#### Before you begin

Make sure you're using compatible versions as shown in the following table.

Table 2: Compatibility with the remediation module, Management Center and APIC

| Remediation module version compatible with | Management Center<br>version | APIC<br>version |
|--------------------------------------------|------------------------------|-----------------|
| 3.0                                        | 7.0 and later                | 5.1(1h)         |

- Step 1 Download the APIC/Secure Firewall Remediation Module (link to download) to a machine on which you'll connect to the management center.
- Step 2 If you haven't done so already, log in to the management center.
- Step 3 Click Policies > Actions > Modules.
- Step 4 In the Install a New Module section, click Browse.
- Step 5 Follow the prompts to upload the remediation module.
- Step 6 Click Install.
- Step 7 When successfully installed, the APIC/Secure Firewall Remediation Module is displayed in the list of installed remediation modules:

|                 | Installed Remediation Modules                           |         |                                                                            |     |
|-----------------|---------------------------------------------------------|---------|----------------------------------------------------------------------------|-----|
|                 | Module Name                                             | Version | Description                                                                |     |
| $ \rightarrow $ | APIC/Secure Firewall Remediation Module                 | 3.0.1   | APIC/Secure Firewall Remediation Module                                    | • i |
|                 | Cisco IOS Null Route                                    | 1.0     | Block an IP address in a Cisco IOS router                                  | • 1 |
|                 | Nmap Remediation                                        | 2.0     | Perform an Nmap Scan                                                       | • 1 |
|                 | pxGrid Adaptive Network Control (ANC) Policy Assignment | 1.0     | Apply or clear an ANC policy for the endpoint at the involved IP addresses | • 1 |
|                 | pxGrid Mitigation                                       | 1.0     | Perform a pxGrid mitigation against the involved IP addresses              | • 1 |
|                 | Set Attribute Value                                     | 1.0     | Set an Attribute Value                                                     | • 1 |
|                 |                                                         |         |                                                                            |     |

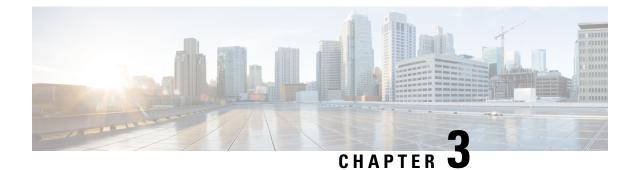

### **Remediation and Quarantine**

This chapter discusses tasks you must perform in APIC and in the Secure Firewall Management Center to create rules to remediate and quarantine an endpoint.

- The Remediation and Quarantine Process, on page 7
- Create an Optional Management Contract and Contract EPG, on page 9
- Create a Remediation Module Instance and Type, on page 11
- Configure an Access Control Rule for the Remediation, on page 14
- Configure a Correlation Rule for the Remediation, on page 16
- Associate the Correlation Rule with the Remediation Module Instance, on page 17
- Verify the Remediation in the Management Center, on page 17
- Verify the Quarantine in APIC, on page 18

### **The Remediation and Quarantine Process**

*Remediation* (definining the circumstances under which an endpoint should be quarantined) and *quarantine* (isolating an endpoint so it cannot communicate on the network) is a multi-step process summarized in the next section, How to Remediate and Quarantine, on page 7.

#### How to Remediate and Quarantine

The following summarizes the tasks required to remediate and quarantine an endpoint. You perform some tasks in APIC and some in the management center.

#### Before you begin

Consult a reference such as the *Endpoint Groups (EPG) Usage and Design* whitepaper or the *Cisco APIC Basic Configuration Guide* to understand APIC-related concepts.

#### SUMMARY STEPS

- **1.** Optionally create a management contract and management contract endpoint group (EPG).
- **2.** Create a remediation module instance and type.
- **3.** Configure an access control rule that determines the conditions under which an endpoint should be quarantined.
- **4.** Associate the correlation rule with the remediation policy.

**5.** Verify the quarantine and remediation.

#### **DETAILED STEPS**

|        | Command or Action                                                                     | Purpose                                                                                                    |
|--------|---------------------------------------------------------------------------------------|----------------------------------------------------------------------------------------------------|
| Step 1 | Optionally create a management contract and management contract endpoint group (EPG). | Perform this task in APIC.<br>APIC uses an allow-list model where we explicitly define<br>what traffic should be permitted. A <i>contract</i> is a policy<br>construct used to define communication between EPGs.        |
|        |                                                                                       | This optional configuration enables you to initiate a connection to the quarantined uSeg EPG. For more information, see Optionally Create a Management Contract and Contract EPG, on page 10.                            |
| Step 2 | Create a remediation module instance and type.                                        | Perform this task in the management center.                                                                                                    |
|        |                                                                                       | The remediation module creates, on APIC, the EPG that<br>enables you to view and work with quarantined endpoints.<br>The remediation module can:                                                                         |
|        |                                                                                       | • Quarantine source endpoint, destination endpoint, or both                                                                                                    |
|        |                                                                                       | Reference a management EPG                                                                                                    |
|        |                                                                                       | • Audit remediation activity only without triggering remediation or affecting production traffic                                                                                                    |
|        |                                                                                       | For more information, see Create a Remediation Module<br>Instance and Type, on page 11.                                                                                                    |
| Step 3 | Configure an access control rule that determines the                                  | Perform this task in the management center.                                                                                                    |
|        | conditions under which an endpoint should be quarantined.                             | Determine the conditions under which you want an endpoint<br>quarantined; for example, passing unsecure traffic. Set up<br>an access control rule that in turn triggers the remediation<br>policy you set up previously. |
|        |                                                                                       | For more information, see Configure an Access Control<br>Rule for the Remediation, on page 14.                                                                                                    |
| Step 4 | Associate the correlation rule with the remediation policy.                           | Perform this task in the management center.                                                                                                    |
|        |                                                                                       | This triggers the quarantine on APIC. For more information, see Associate the Correlation Rule with the Remediation Module Instance, on page 17.                                                                         |
| Step 5 | Verify the quarantine and remediation.                                                | Verify the <i>quarantine</i> in APIC and verify the <i>remediation</i> in the management center.                                                                                                    |
|        |                                                                                       | For more information, see Verify the Quarantine in APIC,<br>on page 18 and Verify the Remediation in the Management<br>Center, on page 17.                                                                               |

What to do next

Create an Optional Management Contract and Contract EPG, on page 9

### **Create an Optional Management Contract and Contract EPG**

You can optionally predefine an APIC traffic filtering contract in the common tenant and a management EPG in the mgmt tenant to initiate a connection to the quarantined uSeg EPG. To use this optional configuration, you *must* define a management EPG in APIC in its **mgmt** tenant, and you *must* define a contract in the **common** tenant.

For more information, see the Cisco APIC Basic Configuration Guide.

What To Do Next

Prerequisites for Creating an Optional Management Contract and Contract EPG, on page 9.

## Prerequisites for Creating an Optional Management Contract and Contract EPG

This task discusses how to do the following before you configure an optional management contract and contract EPG:

- Create an application ESG.
- Create a filter for the quarantine you wish to perform; in this example, the filter is for SSH2 traffic.
- **Step 1** Log in to APIC.
- Step 2 Click Tenants.
- Step 3 Double-click common.
- **Step 4** In the left pane, expand **Contracts** > **Filters**.
- **Step 5** In the right pane, click **Create Filter**.

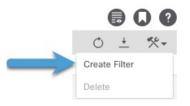

- **Step 6** Give the filter a **Name** like **SSHv2**.
- Step 7 Click Submit.
- **Step 8** In the left pane, click **Tenants** > **ALL TENANTS**.
- Step 9 Click mgmt.
- **Step 10** Expand **Application Profiles** > **mgmt profile**.
- Step 11 Right-click Application EPGs and click Create Application EPG.

The following figure shows an example.

| System Tenants        | (aci154)<br>Fabric Virtual Net | tworking Ac              | lmin Operatio | ns Apps      | Integrations |                           |                           |               |                  |            |
|-----------------------|--------------------------------|--------------------------|---------------|--------------|--------------|---------------------------|---------------------------|---------------|------------------|------------|
| ALL TENANTS   Add Te  | enant   Tenant Search: nar     | me or descr              | common        | mgmt   dahai | TenantED     | tenantfayaz2              |                           |               |                  |            |
| mgmt                  | 001                            | Application E            | PGs           |              |              |                           |                           |               |                  |            |
| > 🕩 Quick Start       |                                | Application              |               |              |              |                           |                           |               |                  |            |
| ✓ III mgmt            |                                |                          |               |              |              |                           |                           |               |                  |            |
| Application Profiles  |                                | <ul> <li>Name</li> </ul> | Alias         | Description  | Class ID     | Preferred<br>Group Member | Flood in<br>Encapsulation | Bridge Domain | QoS class        | Int<br>Isc |
| ✓                     |                                | mgmtEPG                  |               |              | 16388        | Exclude                   | Disabled                  | mgmtBD        | Level3 (Default) | Ur         |
| > 📩 Application E     | PCo                            |                          |               |              |              |                           |                           |               |                  |            |
| > 🚞 uSeg EPGs         | Create Application EPG         |                          |               |              |              |                           |                           |               |                  |            |
| > 🚞 Endpoint Sec      | curity Groups                  |                          |               |              |              |                           |                           |               |                  |            |
| > 🚞 Networking        |                                |                          |               |              |              |                           |                           |               |                  |            |
| > 🚞 Contracts         |                                |                          |               |              |              |                           |                           |               |                  |            |
| > 🚞 Policies          |                                |                          |               |              |              |                           |                           |               |                  |            |
| > 🚞 Services          |                                |                          |               |              |              |                           |                           |               |                  |            |
| 🚞 Security            |                                |                          |               |              |              |                           |                           |               |                  |            |
| > Tode Management     | EPGs                           |                          |               |              |              |                           |                           |               |                  |            |
| > 🚞 External Manageme | ent Network Instance Profiles  |                          |               |              |              |                           |                           |               |                  |            |
| > 🚞 Node Management   | Addresses                      |                          |               |              |              |                           |                           |               |                  |            |
| > 🚞 Managed Node Cor  | nnectivity Groups              |                          |               |              |              |                           |                           |               |                  |            |
| > 🚞 IP Address Pools  |                                |                          |               |              |              |                           |                           |               |                  |            |
|                       |                                |                          |               |              |              |                           |                           |               |                  |            |
|                       |                                |                          |               |              |              |                           |                           |               |                  |            |
|                       |                                |                          |               |              |              |                           |                           |               |                  |            |
|                       |                                |                          |               |              |              |                           |                           |               |                  |            |
|                       |                                |                          |               |              |              |                           |                           |               |                  |            |
|                       |                                |                          |               |              |              |                           |                           |               |                  |            |
|                       |                                |                          |               |              |              |                           |                           |               |                  |            |
|                       |                                |                          |               |              |              |                           |                           |               |                  |            |
| Give the EPC          | a Name                         |                          |               |              |              |                           |                           |               |                  |            |
|                       | Ju raille.                     |                          |               |              |              |                           |                           |               |                  |            |

- Step 12
- Step 13 From the Bridge Domain list, click WHICH BRIDGE DOMAIN.
- Step 14 Click Finish.

What to do next

Optionally Create a Management Contract and Contract EPG, on page 10

#### **Optionally Create a Management Contract and Contract EPG**

If you do not wish to create contracts, skip this section and continue with Create a Remediation Module Instance and Type, on page 11.

- Step 1 Log in to APIC.
- Step 2 Click ALL TENANTS.
- Step 3 Double-click common.
- Step 4 Expand Contracts > Standard.
- Step 5 Right-click Standard and then click Create Contract.
- Step 6 In the Name field, enter useg\_filter\_contract.
- Step 7 From the Scope list, click Global.
- Make other selections as desired. Step 8
- Click Submit. Step 9
- Step 10 Click useg\_filter\_contract.
- Step 11 In the right pane, click the **Policy** tab.

The following figure shows an example.

| cisco APIC (aci154)                                                                                                    |                                                                                                    |                                                              |                        |                     |        |               | admin Q            | 0 😵    | •       |
|----------------------------------------------------------------------------------------------------|----------------------------------------------------------------------------------------------------|--------------------------------------------------------------|------------------------|---------------------|--------|---------------|--------------------|--------|---------|
| System Tenants Fabric Virtual Networkin                                                                                                    | ng Admin Operatio                                                                                   | ns Apps Inte                                                 | grations               |                     |        |               |                    |        |         |
| ALL TENANTS   Add Tenant   Tenant Search: name or d                                                                                                    | escr   common                                                                                       | mgmt   TenantED                                              | Linlin_FMC_test   Tena | ntTest              |        |               |                    |        |         |
| common (C) (D) (D)                                                                                                    | Contract - useg_filter_                                                                             | contract                                                     |                        |                     |        |               |                    |        | 0.0     |
| C C C C C C C C C C C C C C C C C C C                                                                                                    |                                                                                                    |                                                              | Summary                | Topology            | Policy | Peer Entities | Contract Exception | Faults | History |
| > 🖿 Networking                                                                                                    | 80000                                                                                               |                                                              |                        |                     |        |               |                    | Ó      | ± %-    |
| Contracts Contracts Contracts Contracts Contracts Contract Contract Contra | Properties Name:<br>Allas:<br>Global Allas:<br>Scope:<br>QoS Class:<br>Target DSCP:<br>Description: | Unspecified<br>Unspecified<br>Target DSCP Marking works only |                        |                     |        |               |                    |        |         |
| > 🖿 Services                                                                                                    | Subjects:                                                                                           |                                                              |                        |                     |        |               |                    |        | tt +    |
| Security  Image: Paddress Pools  Control of the security  Control of the security  Control of t |                                                                                                    | <ul> <li>Name</li> <li>useg_filter_contract</li> </ul>       |                        | iters<br>ommon/SSH2 |        |               | Description        |        |         |
| > 🗘 Quick Start                                                                                                    |                                                                                                    |                                                              |                        |                     |        |               |                    |        | - 1     |

- Step 12 Click ALL TENANTS.
- Step 13 Double-click mgmt.
- **Step 14** Expand mgmt > Application Profiles > mgmtProfile > Application EPGs > mgmtEPG >.
- Step 15 Click Contracts.
- Step 16 Click Add Provided Contract.

| 0 ± %-                          |
|---------------------------------|
| Add Provided Contract           |
| Add Consumed Contract           |
| Add Consumed Contract Interface |
| Add Taboo Contract              |
| Add Intra-EPG Contract          |
| Delete                          |

- Step 17 From the Contract list, click useg\_filter\_contract.
- Step 18 Click Submit.

#### What to do next

See Create a Remediation Module Instance and Type, on page 11.

### **Create a Remediation Module Instance and Type**

For the Secure Firewall Management Center to be able to detect threats and inform APIC to quarantine them, you must configure on the Secure Firewall Management Center a remediation module instance and type. For more information about remediations, see the Cisco Secure Firewall Management Center Administration Guide. You can optionally choose to quarantine the source endpoint, the destination endpoint, or both.

You can also choose to only audit endpoints without quarantining them.

- **Step 1** If you haven't done so already, log in to the management center.
- Step 2 Click Policies > Actions > Instances.
- Step 3 From the Select a module type list, click APIC/Secure Firewall Remediation Module (3.0.1).
- Step 4 Click Add.

The Edit Instance page is displayed as follows.

| Edit Instance                                             |                                                 |
|-----------------------------------------------------------|-------------------------------------------------|
| Instance Name                                             |                                                 |
| Module                                                    | APIC/Secure Firewall Remediation Module(v3.0.1) |
| Description                                               |                                                 |
| APIC server username*                                     |                                                 |
| APIC server password*<br>Retype to confirm                |                                                 |
| APIC cluster instance 1 IP*                               |                                                 |
| APIC cluster instance 2 IP                                |                                                 |
| APIC cluster instance 3 IP                                |                                                 |
| APIC cluster instance 4 IP                                |                                                 |
| APIC cluster instance 5 IP                                |                                                 |
| IP addresses NOT to<br>quarantine<br>(a list of strings ) |                                                 |
| Management Contract Name                                  |                                                 |
| Management EPG Name                                       |                                                 |
| L3Out Name                                                |                                                 |
| L3Out EPG Name                                            |                                                 |
|                                                           | Cancel Create                                   |

**Step 5** Enter the following information:

| Item                           | Description                                                                                                    |
|--------------------------------|----------------------------------------------------------------------------------------------------|
| Instance name                  | Enter a name to identify this instance. (Spaces are not allowed in the name.)                                                                                                    |
| Description                    | (Optional.) Enter a description.                                                                                                    |
| APIC server username           | Enter the user name of an APIC user with admin privileges.                                                                                                    |
| APIC server password           | Enter and re-enter the user's password                                                                                                    |
| APIC cluster instance 1 IP     | Enter the IP address of the APIC server or of the first server in the cluster.                                                                                                    |
| APIC cluster instance x IP     | (Optional.) If your APIC cluster has more than one server, enter additional IP addresses in the provided fields.                                                                                |
| IP addresses NOT to quarantine | (Optional.) Enter a list of individual IP addresses to always exclude from the quarantine. Separate IP addresses with Enter.                                                                    |
|                                | You cannot specify subnet masks.                                                                                                    |
| Management Contract Name       | (Optional.) Enter the name of the management contract you created in APIC.                                                                                                    |
|                                | For more information, see Create an Optional Management Contract and Contract EPG, on page 9.                                                                                                   |
| Management EPG Name            | (Optional.) Enter the name of the EPG with which the management contract is associated.                                                                                                    |
|                                | For more information, see Create an Optional Management Contract and Contract EPG, on page 9.                                                                                                   |
| L3Out Name                     | (Optional.) The name of an L3Out target configured on APIC. If you enter a value in <b>L3Out Name</b> , you must also enter a value in <b>L3Out EPG Name</b> .                                  |
|                                | Drops traffic between a quarantined endpoint in an L3Out target and the source<br>endpoint group while allowing traffic from the quarantined endpoint for forensic<br>analysis purposes.        |
| L3Out EPG Name                 | (Optional.) The name of an L3Out endpoint group (EPG) configured on APIC. If you enter a value in L3Out EPG Name, you must also enter a value in L3Out Name.                                    |
| Audit-only                     | <b>Off</b> (default): Quarantines an infected endpoint and sends correlation status messages to the management center.                                                                          |
|                                | <b>On</b> : Does not quarantine an infected endpoint; instead, sends correlation status messages to the management center ( <b>Analysis</b> > <b>Correlation</b> > <b>Correlation Events</b> ). |

Step 6

In the Configured Remediation section at the bottom of the page, click one of the following then click Add:

• Quarantine the destination End Point on APIC

• Quarantine the source End Point on APIC

The remediation name cannot include a space.

Following is an example of the Configured Remediation section showing a remediation.

#### **Configured Remediations**

| Remediation Name | Remediation Typ   | be                            | Description |    |
|------------------|-------------------|-------------------------------|-------------|----|
| QuarDestSample   | Quarantine the    | destination End Point on APIC |             | 11 |
| Add a new rer    | mediation of type | Quarantine the destination E  | and 🔻 🗛     | bb |

**Step 7** On the Edit Remediation page, enter the following information:

- Remediation Name: Enter a name to identify the remediation instance.
- (Optional.) Description: Enter a description of the remediation instance.

#### Step 8 Click Create.

- Step 9 Click Done.
- **Step 10** On the Edit Instance page, optionally configure another remediation.

#### What to do next

See Configure an Access Control Rule for the Remediation, on page 14.

### **Configure an Access Control Rule for the Remediation**

This example shows how to create an access control rule that blocks the SSH protocol. After creating this rule, any endpoint that attempts to SSH to another endpoint in an monitored EPG, the offending node or nodes are quarantined.

- **Step 1** If you haven't done so already, log in to the management center.
- Step 2 Click Policies > Access Control.
- **Step 3** Create a new access control policy or click **Edit** (*I*) to edit an existing policy.
- **Step 4** If you're editing an exising policy, click **Add Rule** to add a rule.

Enter the following information (management center version 7.2 and earlier).

| ame<br>Block SSH          |               | Insert             |                      |                                |                 |
|---------------------------|---------------|--------------------|----------------------|--------------------------------|-----------------|
| BIOCK SSH                 | Enabled       | into Mandatory     | •                    |                                |                 |
| ction                     |               | Time Range         |                      |                                |                 |
| 🖨 Block 🔹                 | • • • • • •   | None               | • +                  |                                |                 |
|                           |               |                    |                      |                                |                 |
| Zones Networks VLAN Tags  | 🔺 Users Appli | cations Ports URLs | Dynamic Attributes   | Inspection                     | Logging Comment |
| vailable Ports C          | +             | Selected Source    | Ports (0)            | Selected Destination Ports (1) | I               |
| ર Search by name or value |               | any                |                      | SSH                            | Ì               |
| RIP                       | Add to S      | ource              |                      |                                |                 |
| SIP                       | Add to D      |                    |                      |                                |                 |
| SMTP                      |               |                    |                      |                                |                 |
| SMTPS                     |               |                    |                      |                                |                 |
| SNMP                      |               |                    |                      |                                |                 |
| SSH                       |               |                    |                      |                                |                 |
| SYSLOG                    |               |                    |                      |                                |                 |
| TCP_high_ports            |               | Protocol TCP (6    | ) v Port Enter a Add | Protocol TCP (6) V Port        | Enter a Add     |
|                           |               |                    |                      |                                |                 |

Enter the following information (management center version 7.3 and later).

| Create Rule                                |                                        |                               | 0                                         |
|--------------------------------------------|----------------------------------------|-------------------------------|-------------------------------------------|
| Name: Sample SSH block rule                | Action:                                | G Block V E Logging: ON E Tim | e Range: None V Rule Enabled:             |
| Insert: into Mandatory 🗸                   |                                        |                               |                                           |
| All (1) Zones Networks Ports (1) Applicati | ions Users URLs Dynamic Attributes VLA | NN Tags                       |                                           |
| Clear Selections 🧠 ssh                     | × Showing 1 out of 29   Selected 1     | Selected Sources: 0           | Selected Destinations and Applications: 0 |
| SSH (Port Object)                          | tcp (6)/22                             |                               |                                           |
|                                            |                                        |                               |                                           |
|                                            |                                        |                               |                                           |
|                                            |                                        |                               |                                           |
|                                            |                                        |                               |                                           |
|                                            |                                        |                               |                                           |
|                                            |                                        |                               |                                           |
|                                            |                                        |                               |                                           |
|                                            |                                        |                               |                                           |
|                                            |                                        |                               |                                           |
| + Create Port Object M                     | anually Enter Port: Any TCP (6)        | Add Source Port               | Add Destination Port                      |
| Comments ^                                 |                                        |                               | Cancel Apply                              |

| ltem                    | Description                                                                                  |
|-------------------------|----------------------------------------------------------------------------------------------|
| Name field              | Enter a name to identify this rule. <i>Write down</i> the name because you'll need it later. |
| Action list             | Click Block.                                                                                 |
| Ports tab page          | From the Available Ports list, scroll to SSH and click Add to Destination.                   |
| <b>Logging</b> tab page | Select the Log at Beginning of Connection check box.                                         |

For more information about access control rules, see the Cisco Secure Firewall Management Center Device Configuration Guide.

Step 5 Click Add.

**Step 6** At the top of the page, click **Save**.

#### What to do next

See Configure a Correlation Rule for the Remediation, on page 16.

### **Configure a Correlation Rule for the Remediation**

A correlation rule provides conditions in which the system responds to threats. The following task discusses how to set up a correlation rule that is triggered at any point in the connection when your access control rule conditions are met. In particular, the sample access control policy and rule are triggered when SSH traffic is passed between a source and destination endpoint.

For more information about correlation policies and rules, see the Cisco Secure Firewall Management Center Administration Guide.

- **Step 1** If you haven't done so already, log in to the management center.
- Step 2 Click Policies > Correlation.
- Step 3 Click the Rule Management tab.
- Step 4 Click Create Rule.
- **Step 5** Enter a name to identify the rule and an optional description.
- **Step 6** In the Select the type of event for this rule section, click a connection event occurs and at any point of the connection.
- **Step 7** Set up the rest of the rule as shown in the following figure.

| Policy Management Rule Management Allow List Traffic Profiles                                          |
|----------------------------------------------------------------------------------------------------|
| Rule Information Add Connection Tracker Add User Qualification Add Host Profile Qualification          |
| Rule Name MyCorrelationRule                                                                            |
| Rule Description                                                                                       |
| Rule Group Ungrouped +                                                                                 |
| Select the type of event for this rule                                                                 |
| If a connection event occurs v at any point of the connection v and it meets the following conditions: |
| Add condition Add complex condition                                                                    |
| ACCess Control Policy   is  SampleAC                                                                   |
| AIND V Access Control Rule Name V is V Block SSH                                                       |

Substitute the name of your access control policy and rule name for those shown in the preceding figure.

**Step 8** Set other options as desired and click **Save**.

#### What to do next

See Associate the Correlation Rule with the Remediation Module Instance, on page 17.

# Associate the Correlation Rule with the Remediation Module Instance

The final step in configuring the management center for remediation and quarantine is to associate your correlation rule with your remediation policy. After you do this, when the management center detects a threat, the offending endpoints are quarantined in APIC.

| Step 1  | If you haven't done so already, log in to the management center.                                                                                                    |
|---------|----------------------------------------------------------------------------------------------------|
| Step 2  | Click <b>Policies</b> > <b>Correlation</b> .                                                                                                    |
| Step 3  | Click the <b>Policy Management</b> tab.                                                                                                    |
| Step 4  | Click Create Policy.                                                                                                    |
| Step 5  | Enter a policy name and optional policy description.                                                                                                    |
| Step 6  | Do not change <b>Default Priority</b> .                                                                                                    |
| Step 7  | Click Add Rules.                                                                                                    |
| Step 8  | Select the check box next to the name of the correlation rule you created earlier.                                                                                                    |
| Step 9  | Click Add.                                                                                                    |
| Step 10 | Click Responses (                                                                                                    |
| Step 11 | From the <b>Unassigned Responses</b> list, double-click the name of your remediation policy to move it to <b>Assigned Responses</b> .                                                  |
|         | If the name of your remediation policy is not displayed, go back to the correlation rule and make sure the name of both the access control policy and access control rule are correct. |
| Step 12 | Click Update.                                                                                                    |
| Step 13 | At the top of the page, click <b>Save</b> .                                                                                                    |
| Step 14 | Move the slider for the remediation policy to <b>Slider enabled</b> (                                                                                                    |
|         |                                                                                                    |

### **Verify the Remediation in the Management Center**

Because remediations can fail for various reasons, complete the following steps to verify that no error messages are listed for the remediation status on the management center.

- **Step 1** If you haven't done so already, log in to the management center.
- **Step 2** Click **Analysis** > **Correlation** > **Status**.
- **Step 3** In the Remediation Status table, find the row for your policy and view the result message. The following figure shows an example

| Firewall Management Center<br>Analysis / Correlation / Status | Overview An  | lysis Policies | Devices | Objects Ir | tegration | Deploy 🔍 💕 🔅 🖉 admin <del>-</del>                         |
|---------------------------------------------------------------|--------------|----------------|---------|------------|-----------|-----------------------------------------------------------|
|                                                               |              |                |         |            |           | Bookmark This Page   Reporting   View Bookmarks   Search  |
|                                                               |              |                |         |            |           | II 2022-01-24 16:19:25 - 2022-01-24 17:19:25<br>Expanding |
| No Search Constraints (Edit Search)                           |              |                |         |            |           |                                                           |
| Table View of Remediations                                    |              |                |         |            |           |                                                           |
| Jump to                                                       |              |                |         |            |           |                                                           |
| □ ↓ Time ×                                                    | Remediation  | ame ×          | Policy  | y ×        | Rule ×    | Result Message ×                                          |
| × 2022-01-24 17:12:15                                         | quarantine_s | c              | http_p  | policy     | cr_1      | Successful completion of remediation                      |

- **Step 4** If the remediation was successful, see Verify the Quarantine in APIC, on page 18.
- **Step 5** If an error is displayed, the endpoint might still be quarantined if subsequent remediation events are successful.
- **Step 6** If you see an error, see Verify the Quarantine in APIC, on page 18 to verify whether or not the quarantine was successful. If the quarantine was eventually successful, you can ignore all of its error messages.

#### What to do next

See Verify the Quarantine in APIC, on page 18.

### Verify the Quarantine in APIC

#### Before you begin

Complete the tasks discussed in Verify the Remediation in the Management Center, on page 17.

- **Step 1** Log in to APIC.
- **Step 2** Click the **Tenants** tab page.
- Step 3 Click ALL TENANTS.
- **Step 4** Double-click the name of the tenant that is infected.
- **Step 5** Expand the infected application in the left pane.
- Step 6 Click uSeg EPGs
- **Step 7** Click the EPG quarantine for the quarantined endpoint.
- **Step 8** In the right panel, click **Policy** > **General**.
- **Step 9** Verify that one or more uSeg attributes were created on the APIC server. The following figure shows an example.

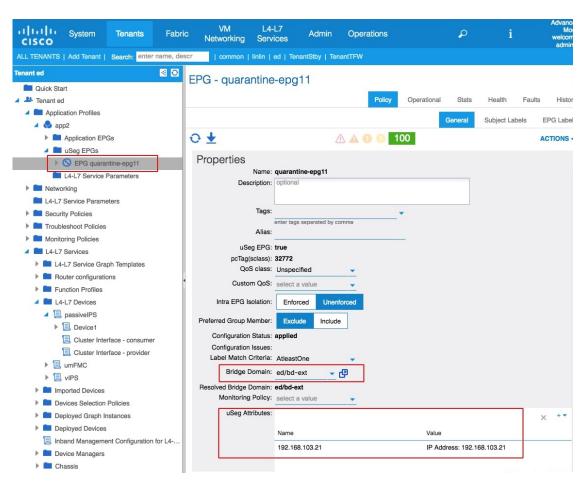

The figure shows that a device at IP address 192.168.103.21 has been quarantined.

- **Note** For VMware DVS and Bare Metal (in bridged mode), two attributes (filters) are automatically created when an endpoint is quarantined, one attribute for the IP address and one attribute for the MAC address. Therefore, to remove the quarantine, you must delete both attributes.
- **Step 10** If no uSeg attributes were created, but you know that the conditions set by a correlation rule were met, the quarantine failed. To manually quarantine the IP address, see Overview of Manually Quarantining an IP Address, on page 21.

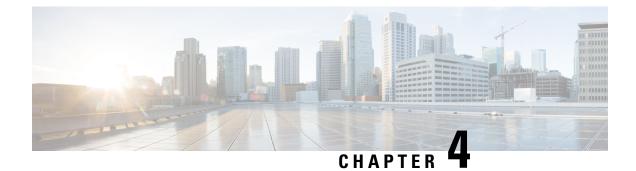

### **Manually Quarantine an IP Address**

In the event your quarantine fails, you can manually quarantine one or more IP addresses as discussed in the followint topics.

- Overview of Manually Quarantining an IP Address, on page 21
- Find an IP Address to Quarantine, on page 21
- Create a uSeg EPG Attribute, on page 22
- Verify the Manual IP Address Quarantine, on page 23

### **Overview of Manually Quarantining an IP Address**

If a quarantine fails as discussed in earlier sections in this guide, you can manually quarantine that IP address. You must find the IP address and MAC address to quarantine. The IP address is shown in the Secure Firewall Management Center and the MAC address is shown in APIC.

### Find an IP Address to Quarantine

This topic discusses how to look at correlation logs in the management center to find an IP address to quarantine.

| Step 1<br>Step 2 | If you haven't done so already, log in to the management center.<br>Click <b>Analysis</b> > <b>Correlation</b> > <b>Status</b> .                        |
|------------------|----------------------------------------------------------------------------------------------------|
| •                |                                                                                                    |
| Step 3           | Find the timestamp of entry for the unsuccessful quarantine and make note of the source IP address.                                                     |
| Step 4           | Log in to APIC if you haven't already done so.                                                                                                    |
| Step 5           | On the Operations tab page, click EP Tracker, enter the IP address, and press Enter.                                                                    |
| Step 6           | If no information is displayed, the endpoint cannot be quarantined. If more than one IP address is displayed, look for the one in the offending tenant. |

#### What to do next

Create a uSeg EPG Attribute, on page 22

### Create a uSeg EPG Attribute

If you can identify the EPG of the endpoint that you want to quarantine, create a uSeg EPG attribute corresponding to this endpoint.

Step 1

To find the MAC address of the IP address to quarantine, go to the APIC Object Store Browser at https://apic\_IP\_address/visore.html. Use the IP address of the endpoint to run a query and display the MAC address. The following figure shows an example.

| cisco Object                | Store                                     |                            |                     |       | 0                |
|-----------------------------|-------------------------------------------|----------------------------|---------------------|-------|------------------|
| Class or DN or URL<br>fvCEp |                                           | Property                   | Operation<br>==     | Value | Run Query        |
| 77 objects found Show fvCEp | URL and response of last query            | 0                          |                     |       | Empty Propertie: |
| dn                          | <ul> <li>uni/tn-TenantED/ap-ap</li> </ul> | p-repro/epg-EPG2/cep-00:50 | 0:56:8E:E2:0F > 🗇 🔺 |       |                  |
| annotation                  |                                           |                            |                     |       |                  |
| baseEpgDn                   |                                           |                            |                     |       |                  |
| bdDn                        | <ul> <li>uni/tn-TenantED/BD-B</li> </ul>  | 02 > 🗇                     |                     |       |                  |
| childAction                 |                                           |                            |                     |       |                  |
| contName                    | FTD_WEB                                   |                            |                     |       |                  |
| encap                       | vlan-931                                  |                            |                     |       |                  |
| esgUsegDn                   |                                           |                            |                     |       |                  |
| extMngdBy                   |                                           |                            |                     |       |                  |
| fabricPathDn                |                                           |                            |                     |       |                  |
| hostingServer               | 110.002                                   |                            |                     |       |                  |
| id                          | 0                                         |                            |                     |       |                  |
| idepdn                      |                                           |                            |                     |       |                  |
| IcC                         | vmm                                       |                            |                     |       |                  |
| IcOwn                       | local                                     |                            |                     |       |                  |
| mac                         | 00:50:56:8E:E2:0F                         |                            |                     |       |                  |

- **Step 2** Log in to APIC if you haven't already done so.
- Step 3 Click Tenants > ALL TENANTS.
- **Step 4** Double-click the tenant that contains the endpoint to be quarantined.
- **Step 5** Expand **Networking** > **Bridge Domains**.
- **Step 6** Make note of the EPG bridge domain.
- **Step 7** Expand **Application Profile** *> profile-name* > **Application EPGs** > *epg-name* and make note of the domain profile name.
- **Step 8** Expand **Application Profiles** and right-click **uSeg EPG**.
- Step 9 Click Create uSeg EPG.
- Step 10 Enter a name for the uSeg EPG, in the format uSegEPGendpoint-name. (For example, uSegEPG-EPG1.)
- **Step 11** From the **Bridge Domain** list, click the EPG's bridge domain.
- Step 12 Click Next.

| Step 13 | On the Domains page, click Add (+).                                                                                                    |
|---------|----------------------------------------------------------------------------------------------------|
| Step 14 | From the <b>Domain Profiles</b> list, click the domain profile.                                                                                                    |
| Step 15 | Set Deployment Immediacy to Immediate.                                                                                                    |
| Step 16 | Set Resolution Immediacy to Immediate.                                                                                                    |
| Step 17 | Add an IP filter attribute by clicking Add (+) on the lower right and entering the IP address for the name and filter.                                                  |
| Step 18 | Click Update and then click Finish.                                                                                                    |
|         | If the uSeg EPG is not displayed, refresh your browser page.                                                                                                    |
| Step 19 | Click uSeg Attributes.                                                                                                    |
| Step 20 | Click Add (+)                                                                                                    |
| Step 21 | Add attributes for the quarantined host's IP address and MAC address with an operator of Match Any.                                                                     |
|         | For the IP filter, use the IP address as the name. For MAC filter, use the IP address plus an underscore and the last three octets of the MAC address as a name.        |
| Step 22 | Right-click <b>Domains</b> (VMs and Bare Metals) under the newly created uSeg EPG, and add a domain association with the same name and domain type as the original EPG. |
| Step 23 | For Bare Metal, right-click Static Leafs, and click Statically Link With Node.                                                                                          |
| Step 24 | Click Submit.                                                                                                    |
|         |                                                                                                    |

#### What to do next

Verify the Manual IP Address Quarantine, on page 23

### **Verify the Manual IP Address Quarantine**

Verify that no traffic can go into or out from the quarantined endpoint.

#### Before you begin

- Step 1Perform some task such as pinging a quarantined IP address.The operation should fail.
- **Step 2** If the ping succeeds, verify the IP and MAC addresses of the endpoint to quarantine and try again.

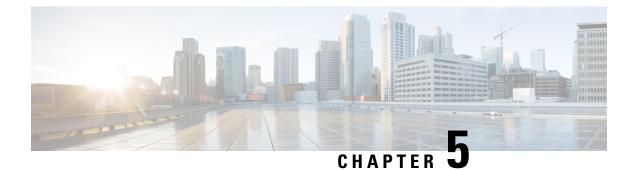

### **Related Documentation**

• Related Documentation, on page 25

### **Related Documentation**

For additional information about the Cisco APIC/Secure Firewall Remediation Module, see the appropriate guide.

For additional information about the Cisco APIC and ACI, see APIC Documentation.

For information on using the Cisco Bug Search Tool (BST), submitting a service request, and gathering additional information, see the Support Case Manager.